# Register SQL Diagnostic Manager in the IDERA Dashboard

The IDERA Dashboard hosts IDERA products that register with the Dashboard. Click the **Manage Products** option in the Administration view to open the respective window.

In the Manage Products window you can perform the following actions on registered products:

#### **Edit a Product**

To edit a product, select it from the Products list. The Dashboard displays the settings for the selected product on the panel to the right. Make the necessary modifications and click **Save.** 

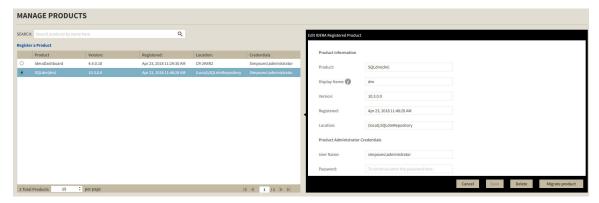

#### **Delete a Product**

To remove a product, select it from the Products list and click **Delete** on the panel to the right. A confirmation dialog displays; click **Yes** to remove or **No** to cancel.

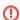

If you want to uninstall the IDERA Dashboard, make sure to delete all registered products before uninstalling.

### **Migrate Product**

Allows you to migrate the registered product to a different IDERA Dashboard. Select the product from the Products list and click Migrate product.

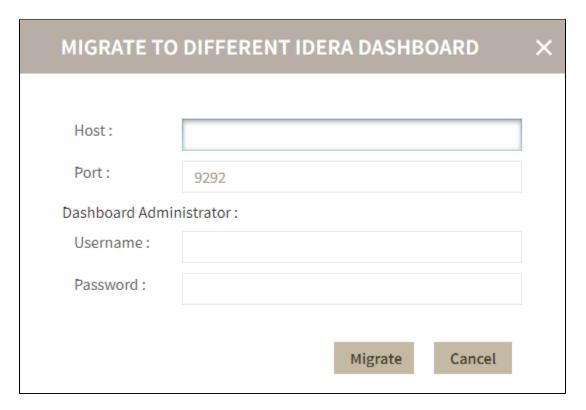

Fill in the requested information and click Migrate.

## **Register SQL Diagnostic Manager**

Register SQL Diagnostic Manager in your IDERA Dashboard. Click Register a Product to display the configuration settings.

When the Register a Product to IDERA Dashboard window displays, first select the product installation location (Local or Remote) and fill out the information as follows:

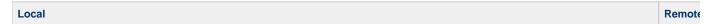

- 1. In the  $\mbox{\bf Product}$  field enter the product name, SQLdm (As it shows in the image below).
- 2. In the **Display Name** field enter any name you want. Choose a unique display name to help you distinguish different instances of the same product.
- 3. Enter the **Port** number used by SQLdm Rest Service. By default, the port number is 5170.
- 4. Under Product Administrator enter your credentials.
- 5. Type all the requested information and click Register.

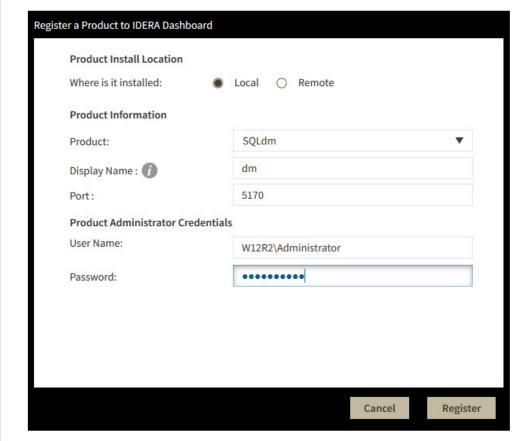

SQL Diagnostic Manager is unregistered from the IDERA Dashboard when you uninstall it.

IDERA | Products | Purchase | Support | Community | Resources | About Us | Legal

- 2. In t
  - 3. In t
- In the instance
- 5. En
- 6. Un

Regist